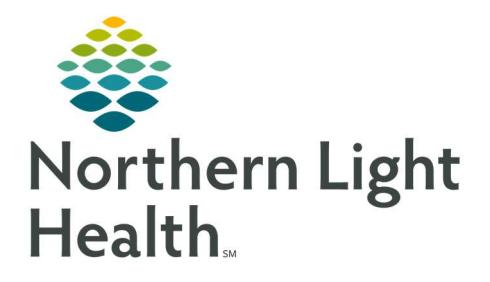

# From the Office of Clinical Informatics Quick Reference Guide (QRG) Capacity Management – Complete Acadia Tasks

March 1, 2022

This Quick Reference Guide (QRG) reviews how to Complete Acadia Tasks in Capacity Management

# Common Buttons & Icons

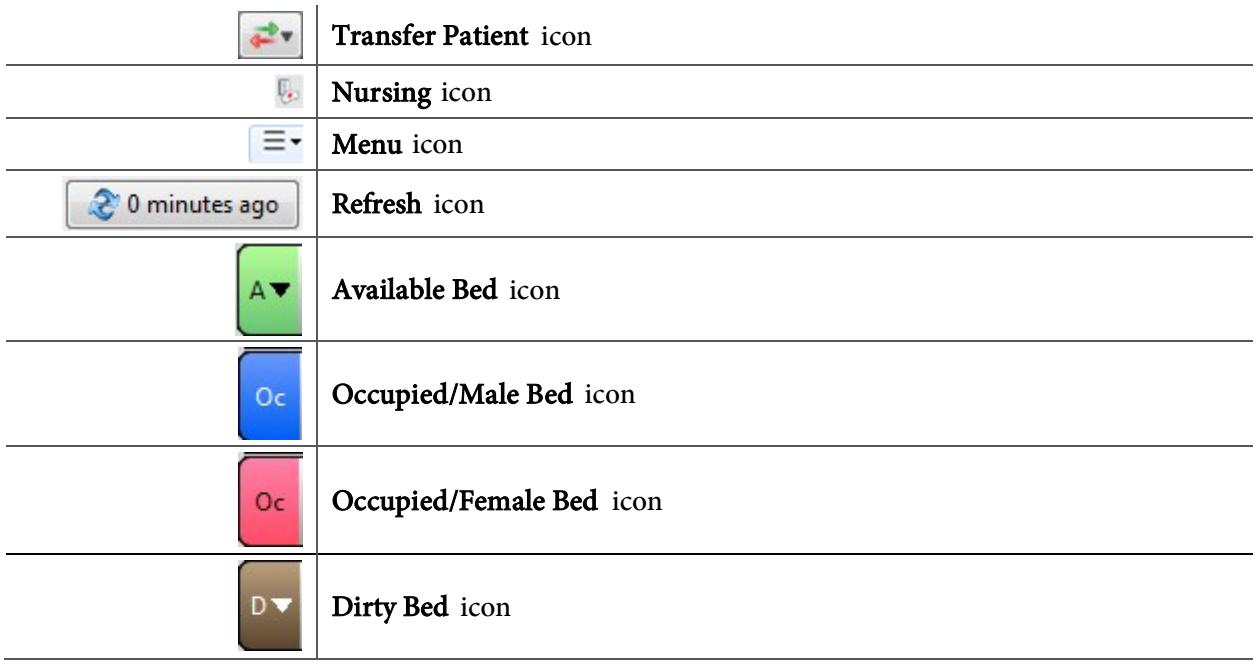

# Request a Patient Transfer

- $\triangleright$  From the Bed Board gadget:
- **STEP 1:** Click the bed cell for the patient you wish to transport.
- **STEP 2:** Click the Transfer drop-down arrow.
- STEP 3: Click Transfer Patient. A Transfer Patient window displays.
- **STEP 4:** Click the Mode of Transport drop-down arrow; then select the appropriate option.
- **STEP 5:** Select the appropriate Patient Attribute checkboxes, if needed.
- STEP 6: Enter any pertinent details for transporters in the Transport Details field, if needed.
- STEP 7: Select the appropriate Transport Details checkboxes, if needed.
- STEP 8: Click OK.
- NOTE: You can view the transport request on the Transport List gadget.

You can see what a patient attribute icon means by hovering over it.

## Add a Comment to a Transfer Request

- $\triangleright$  From the Transfer List gadget:
- **STEP 1:** Within the appropriate row on the Transfer List, click the Comment field.
- **STEP 2:** Type the appropriate comment; then press [Enter].

## Reserve a Bed for a Patient

- $\triangleright$  From the Transfer List and Bed Board gadgets:
- **STEP 1:** Within the Bed Board gadget, scroll right or left to locate the appropriate unit.
- **STEP 2:** Within the appropriate unit on the Bed Board gadget, scroll down or up to locate an available bed.
- STEP 3: Click-and-drag the patient's name from the Transfer List down to the cell for the bed you want to reserve. An Assign window displays.
- **STEP 4:** Review and confirm the patient details and mode of transportation; then click OK.
- NOTE: The assigned bed displays with hash marks to indicate that it is reserved.

You can confirm that the correct patient reserved the bed by double-clicking the bed cell and viewing the Reserved Patient tab.

## Complete a Transfer

- $\triangleright$  From the Transfer List gadget:
- **STEP 1:** Hover over the appropriate row in the Transfer List.
- **STEP 2:** Click the Menu icon to the left of the patient's name.
- **STEP 3:** Click Transfer in the drop-down menu.
- **STEP 4:** Click Complete Transfer in the sub-menu.
- NOTE: When a transfer is complete, the patient falls off the Transfer List and displays in their new bed.

## Access PM Conversation for Patient Discharge

- $\triangleright$  From the Discharge List gadget:
- **STEP 1:** Hover over the appropriate patient's name.
- STEP 2: Click the Menu icon.
- **STEP 3:** Click Discharge in the drop-down menu.
- **STEP 4:** Click Discharge Patient.
- STEP 5: Complete the steps to discharge the patient using PM Conversation.

For questions regarding process and/or policies, please contact your unit's Clinical Educator or Clinical Informaticist. For any other questions please contact the Customer Support Center at: 207-973-7728 or 1-888-827-7728.